# **Search Warrants** →**Best Practices**← **Guide for Entry into FullCourt**

The original Search Warrant application will generally remain in the care of the Judge's office until the warrant has been served and completed. During this time the applications are sealed from the public.

A new Search Warrant case will be entered in FullCourt when the completed Search Warrant has been returned to the court. A written inventory of any evidence or contraband taken will be part of the case. The case is public information and will not be sealed unless otherwise ordered by the judge.

## **46-5-255. When warrant may be served**

The warrant must be served within 10 days from time of issuance. Any warrant **not served** within 10 days is void and must be returned to the court or the judge issuing the warrant and identified as "not served".

### **46-5-301. Return.**

(1) A return must be made promptly and must be accompanied by a written inventory of any evidence or contraband taken, verified by the person serving the warrant. The return must be made before the judge who issued the warrant or, if the judge is absent or unavailable, before the nearest available judge.

 (2) The judge shall, upon request, deliver a copy of the inventory and the order of custody or disposition to the person from whom or from whose premises the property was taken and to the applicant for the warrant.

 (3) The judge shall enter an order providing for the custody or appropriate disposition of the evidence or contraband seized pending further proceedings

### **\*NOTE The Search Warrant has nothing to do with the Criminal Case . It is always a separate case.**

## **Opening a new Search Warrant Case**

- Ò **1. Click on Charge Entry icon**.
- **2.** →**Enter the Person, Address or Item to be searched using the "Sw /" format** ←
	- **a. Sw / Name**
		- **i. In the last name field enter Sw / last name of person to be searched.**

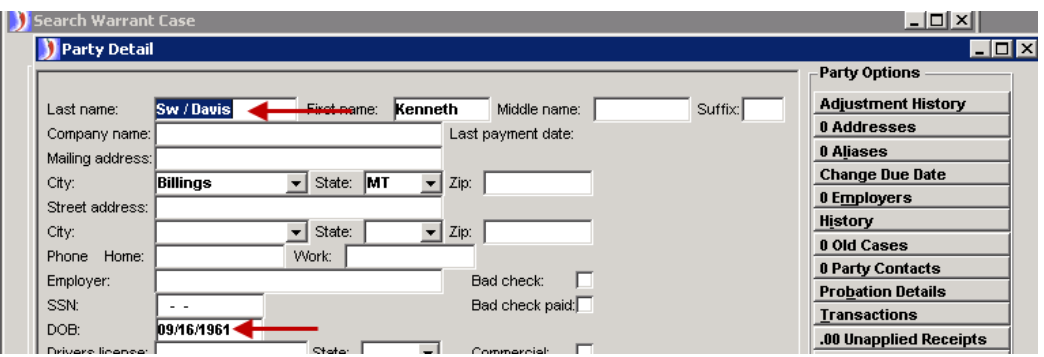

- **b. Sw / Address**
	- **i. In the last name field enter Sw / Address to be searched.**
	- **ii. Enter the City in the city field.**
	- **iii. Enter the Sate in the state field.**
- **c. Sw / Thing**
	- **i. In the last name field enter Sw / thing to be searched such as a car.**

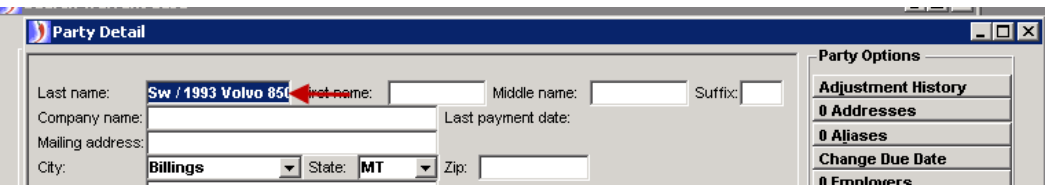

- **3. Select the Statute** →**Search Warrant** ← **Click to Save.**
	- **a. Enter Search Warrant Date and time in Violation Date field.**
	- **b.** →**Enter County Attorney or Officer**←

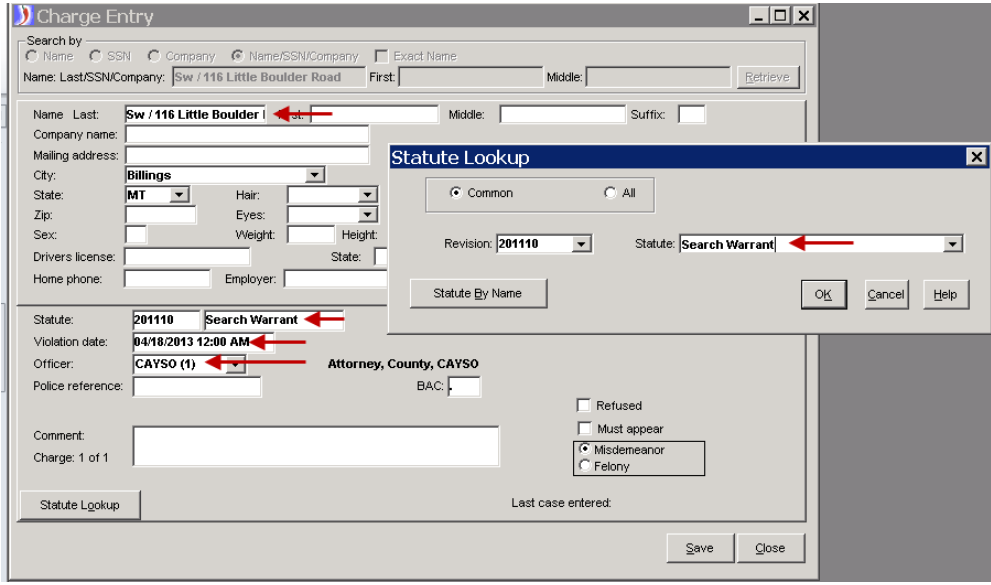

→**Select the Case Type of Search Warrant**← Click **OK.**

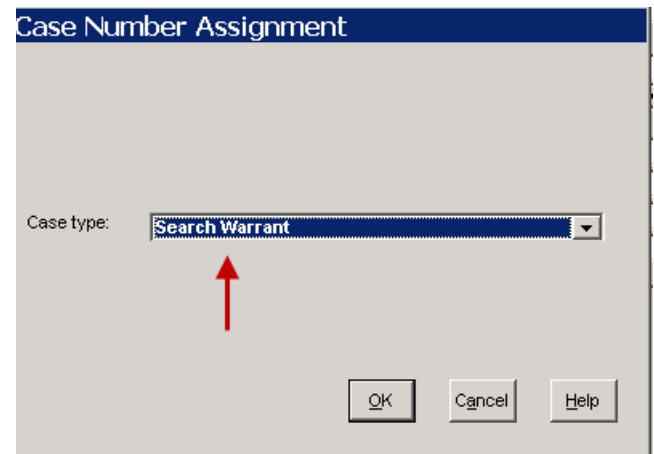

**4. Case Number is assigned. Click OK.**

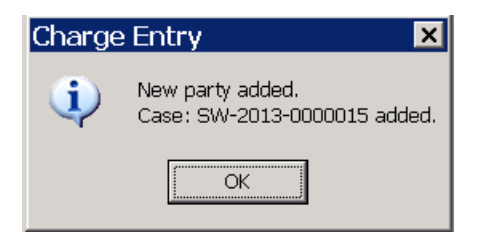

**5. Automatic ROA recorded. Click OK.**

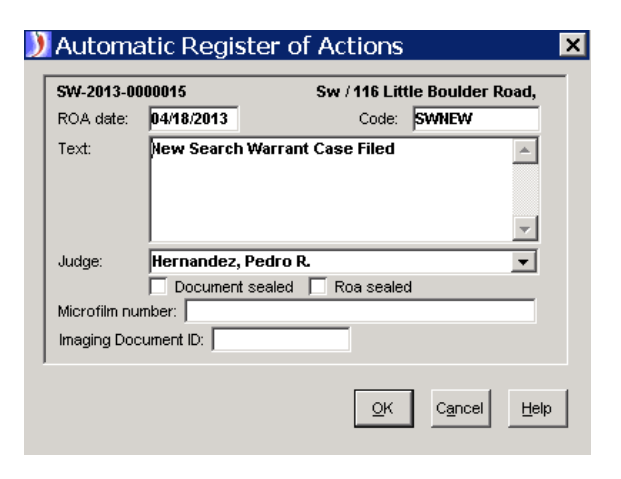

- **6. Entering the disposition on case.** 
	- **a.** →**Enter a finding of Search Warrant**←
	- **b.** →**The disposition date will be filing date**←
	- **c.** →**The Other finding will be Served or Not Served**←

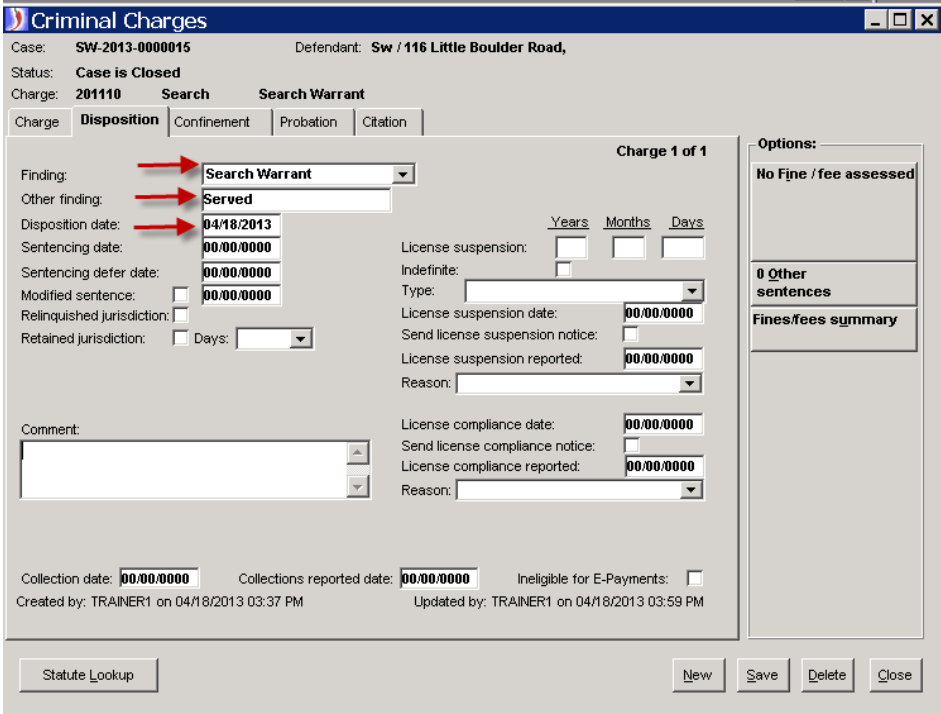

**7. Case will become Disposed. Click OK.**

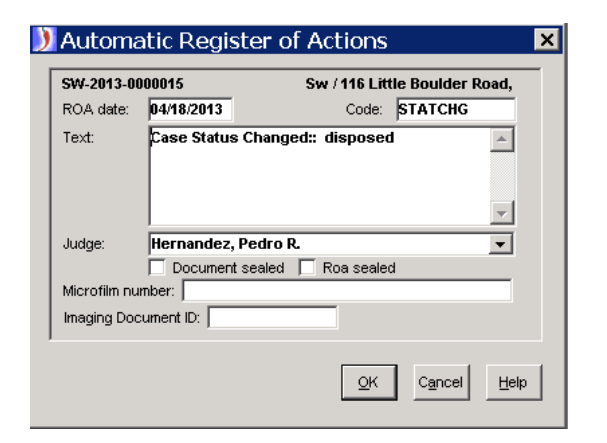

**8. Change the Case Status to Closed.**

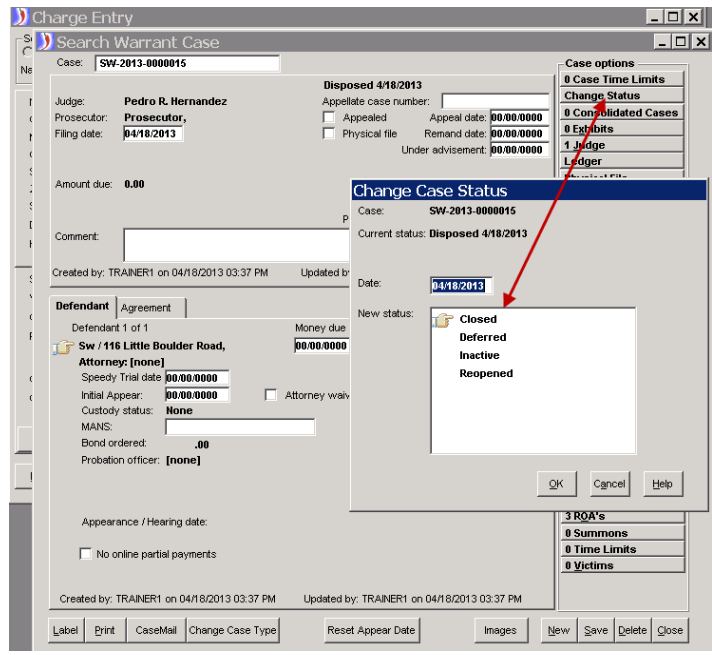

### **Optional: Scanning Search Warrants**:

Courts have the option to scan the returned Search Warrant application and inventory list.

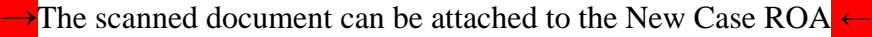

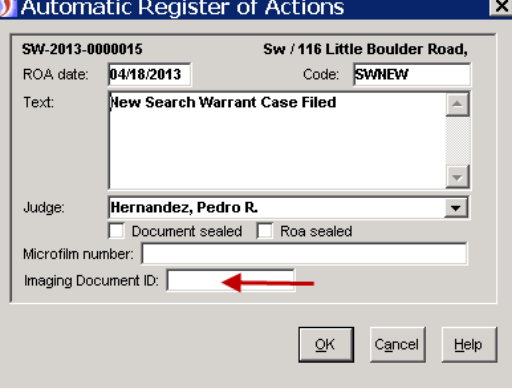